# User Manual

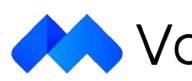

VooV Meeting

V 1.7.1(510)

# System Requirements & Firewall Settings

| Operating System | Version        |
|------------------|----------------|
| Windows          | Win 7 or newer |
| MacOS            | 10.11 or newer |
| i05              | 9.0 or newer   |
| Android          | 4.4 or newer   |

All you need to start using VooV Meeting are the following:

- Windows or Mac Computers, Or mobile devices, with webcam and microphone;
- Internet connections with stability (broadband is the best).
- Monitors for multi display use are supported with bluetooth or HDMI allowed devices.

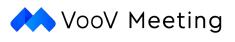

| It |
|----|
|    |

External Webcam (USB or Bluetooth) Mic (Use or Bluetooth)

Software

*VooV Meeting Desktop App VooV Meeting Mobile App from Apple S* 

It could be a network issue If your app stays in a "Connecting" mode or timed out due to "Network error, please try again!" or "Can't connect to our service, please check your network connection and try again!".

If any aforementioned error has been prompted, please kindly check your network connection by opening a browser and ensure that you can access <u>https://voovmeeting.com/</u>

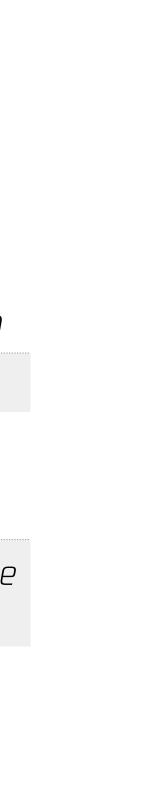

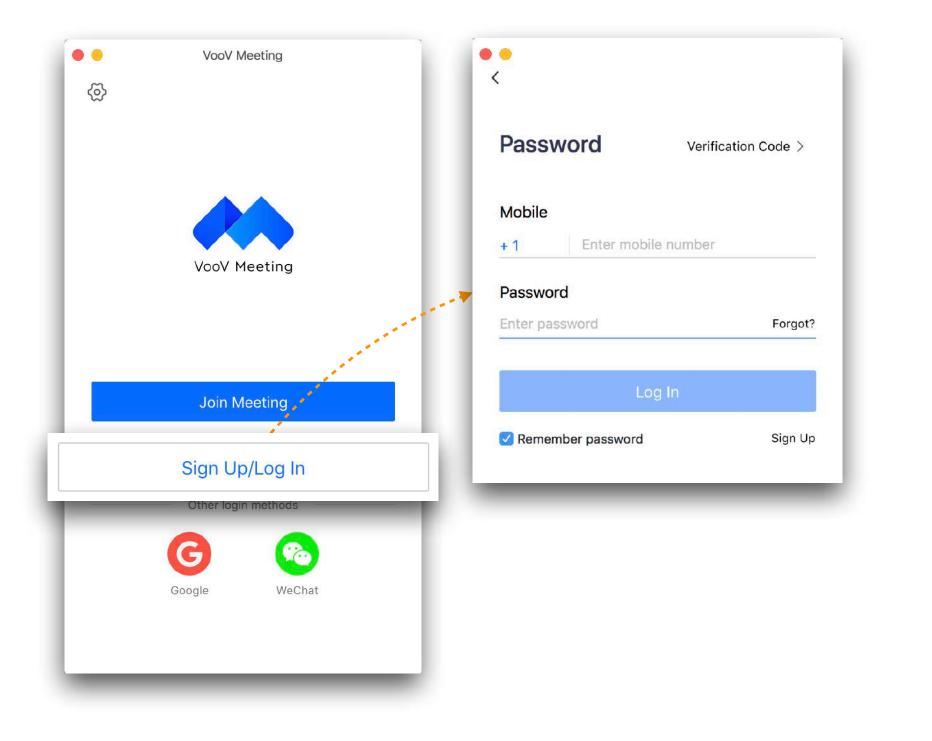

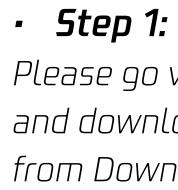

# Account Registration

Please go visit <u>https://voovmeeting.com/</u> and download your preferred version from Download Centre.

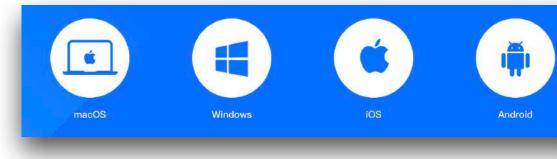

# • Step 2:

Please click on "Sign Up/Log In".

# • Step 3:

1. Please click on "Sign Up" and you will be redirected to <u>voovmeeting.com</u> 2. Please follow the instructions to complete the registration. 3. Please provide the actual date of birth and phone number as required.

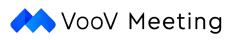

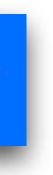

# Steps to login

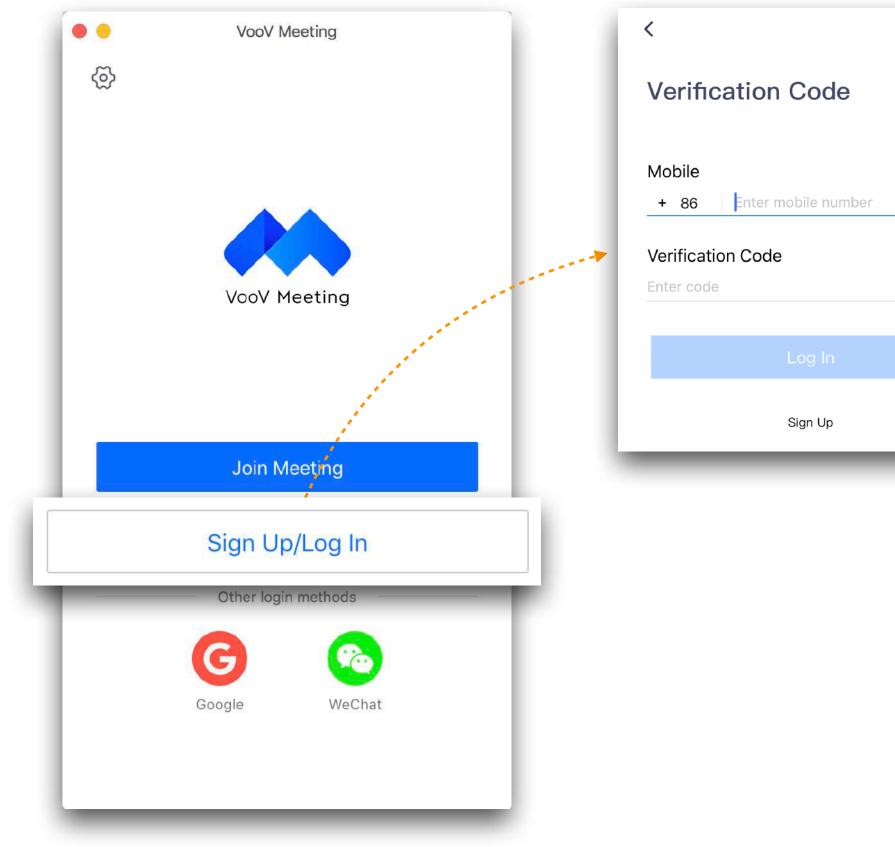

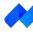

|       | Password          | Verification Code |
|-------|-------------------|-------------------|
| ord > | r dooword         | vermeation code   |
|       | Mobile            |                   |
|       | + 86 Enter mobile | number            |
| _     | Decoward          |                   |
|       | Password          |                   |
| nd    | Enter password    | Forgot            |
|       | Log               | In                |
|       | LOG               |                   |
|       | Sign              | Up                |
|       |                   |                   |

- Step 1: Please click on "Sign Up / Log In".
- Step 2:

Choose to login via "Verification" Code or "Password"

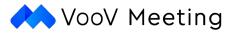

# Steps to Schedule Meetings

| <ul> <li>Tencent Meeting</li> <li>Midan.C</li> <li>Tencent Meeting</li> </ul>                                                                                                    | <b>Step 1: Create a meeting</b> :<br>Schedule a meeting quickly                                                                                                    | <b>Optional: Define the Meeting</b><br>Gives a reminder to attendee<br>meeting place.                                                     |
|----------------------------------------------------------------------------------------------------|----------------------------------------------------------------------------------------------------|----------------------------------------------------------------------------------------------------|
| Join Start Schedule<br>Meeting Topic<br>Basic English                                                                                                    | Enter meeting location (optional) <b>Step 2: Name the meeting</b> : Do not forget to enter the meeting title!                                                                                              | Attendee Restriction  Open to all                                                                                                    |
| Start Time         9/ 9/2020       Wed         End Time         9/ 9/2020       Wed         1       20:30         20:30         20:30         20:30         20:30         20:30         20:30         20:30         20:30         20:30         20:30         20:30 | <b>Step 3: Set the time</b> :<br>Select the Start Time and End Time with expected time zone to<br>ensure attendees login to join on time! A recurring meeting can<br>be set for regular online activities. | <ul> <li>Only enterprise users can join the meeting</li> <li>Interpretation</li> <li>Enable Interpretation (1)</li> </ul> Attendance Grou |
| Time Zone<br>(GMT+08:00) China Standard Time – Shanghai ~<br>Recurring Meeting NEW                                                                                                    | Set a Password<br>Meeting Password<br>✓ On Enter a 4-6 digit password<br>✓ On Enter a 4-6 digit password<br>✓ Deople with the password<br>meeting.                                                         | Set the permission<br>for security. Only attendance by gro                                                                                |
| <ul> <li>Meeting Settings</li> <li>Enable Waiting Room</li> <li>Allow attendees to join the meeting before the host</li> <li>Only Logged-in Users Can Join</li> <li>Mute Attendees When They Join</li> <li>Add Watermark on Shared Screens</li> </ul>               |                                                                                                    |                                                                                                    |

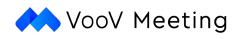

# g Location:

es about the

## ping

n of meeting OUPS.

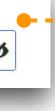

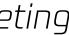

# Methods to Share Invitations

|                 | VooV Meeting |                                             |   |                                                                                                    |
|-----------------|--------------|---------------------------------------------|---|----------------------------------------------------------------------------------------------------|
| Midan.          | .C           |                                             |   |                                                                                                    |
| +               | +            |                                             | 8 | Meeting ID: 328081169                                                                                                    |
| Join            | Start        | Schedule                                    |   | Midan.C invites you to a meeting on VooV Meeting<br>Meeting Topic: Test<br>Meeting Time: 2020/5/9 15:00-15:30 (GMT+8) Asia/<br>Shanghai |
| <b>09</b> May T | oday         |                                             |   | Click the link to join the meeting:<br>https://voovmeeting.com/s/5KN9vJc28e3e                                                           |
| Test            |              | Enter<br>More •<br>Invite<br>Edit<br>Cancel |   | Meeting ID: 328 081 169<br>Access via PSTN<br>+852 3018898 (Hong Kong (China))<br>+852 30183076 (Hong Kong (China))<br>Copy             |

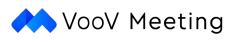

# • Step 1:

Please click on "Join".

### • Step 2:

- 1. Please input the given "Meeting ID", for details you may refer to the "Meeting Schedule".
- 2. Please Input your name to define a value that you would like to use to attend the meeting.
- 3. Do not forget to tick on the boxes to ensure your audio and camera are turned on to join meetings.

### • Step 3:

Please input the password of the meeting if requires. For details you may refer to the "Meeting Schedule".

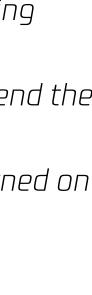

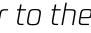

# Steps to Join Meetings

| 8 =     | VooV Meeting |          | Join Meeting                           |
|---------|--------------|----------|----------------------------------------|
| Your Na | ame          |          | Meeting ID                             |
|         |              |          | Enter meeting ID                       |
|         | +            |          | Your Name                              |
| Join    | Start        | Schedule | Enter your display name                |
|         |              |          | Meeting Settings                       |
|         |              |          | Auto-connect to Audio                  |
|         |              |          | ✓ Turn On Video When Joining a Meeting |
|         |              |          |                                        |
|         |              |          | Join Meeting                           |
|         |              | _        |                                        |

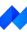

|      | Ø    |
|------|------|
|      |      |
|      |      |
|      |      |
|      |      |
|      |      |
|      |      |
| loin |      |
|      |      |
|      | Join |

• Step 1:

Please click on "Join".

- Step 2: -
- Please input the given "Meeting ID", for details you may refer to the "Meeting 1. Schedule".
- 2. Please Input your name to define a value that you would like to use to attend the meeting.
- 3. Do not forget to tick on the boxes to ensure your audio and camera are turned on to join meetings.

### • Step 3:

Please input the password of the meeting if requires. For details you may refer to the "Meeting Schedule".

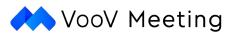

# Language Interpretation Setup

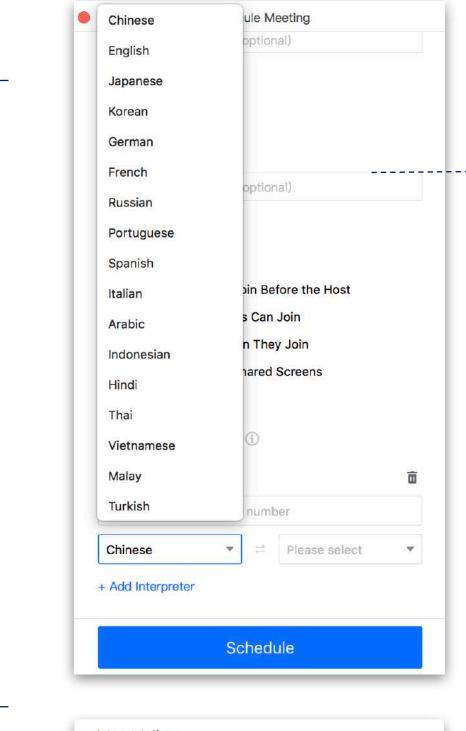

### 

# Supported Languages & Audio Channels:

Currently there are 17 laugaunges enabled as audio channels per language pair.

# Switching Audio Channels by Participants :

Participants are allowed to choose audio channels during the session.

# Manage Interpreters with Flexibility :

Interpreters are

# Switching Audio Channels by Interpreters:

Interpreters are re based on needs.

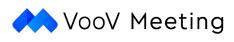

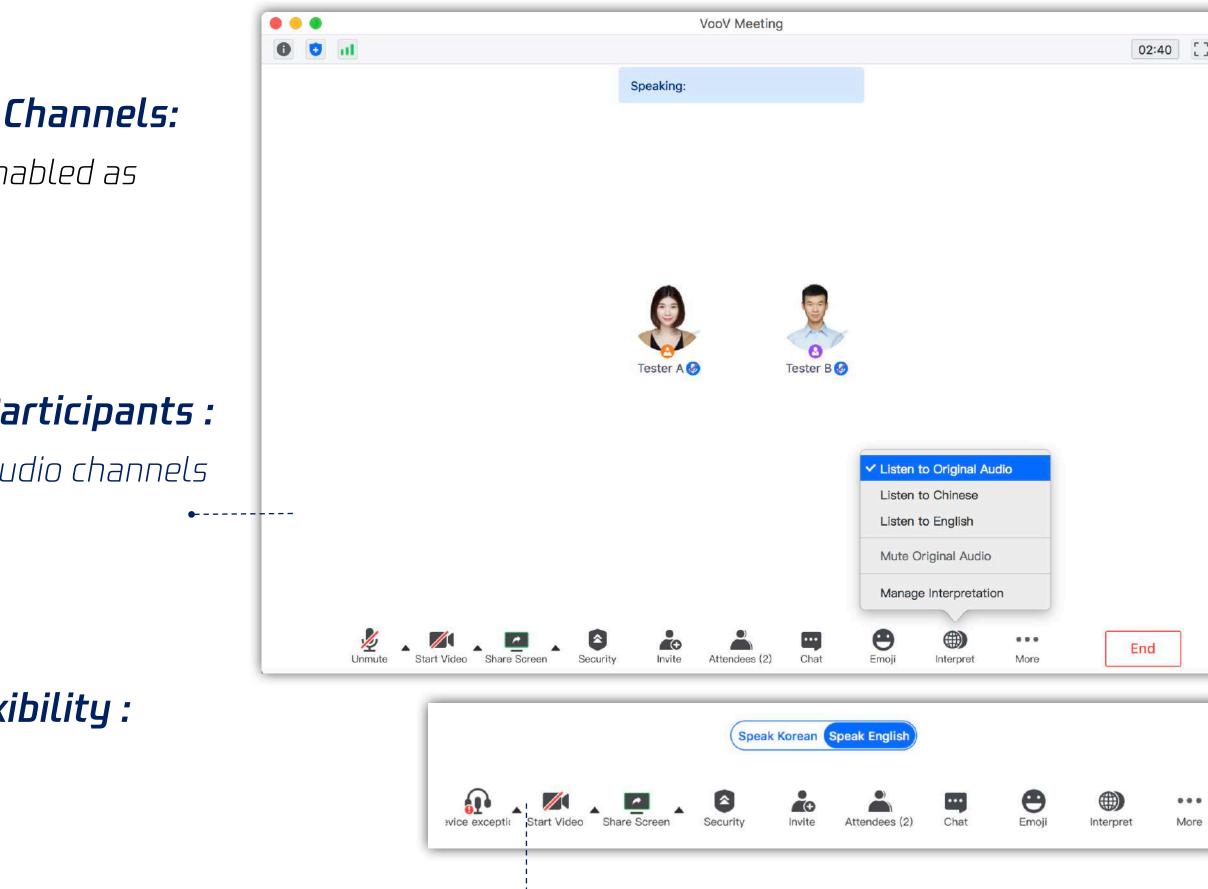

Interpreters are required to switch the audio channels to conduct appropriate interpretations

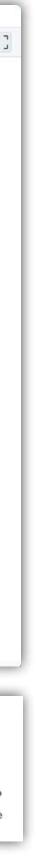

# How to Enjoy Meetings

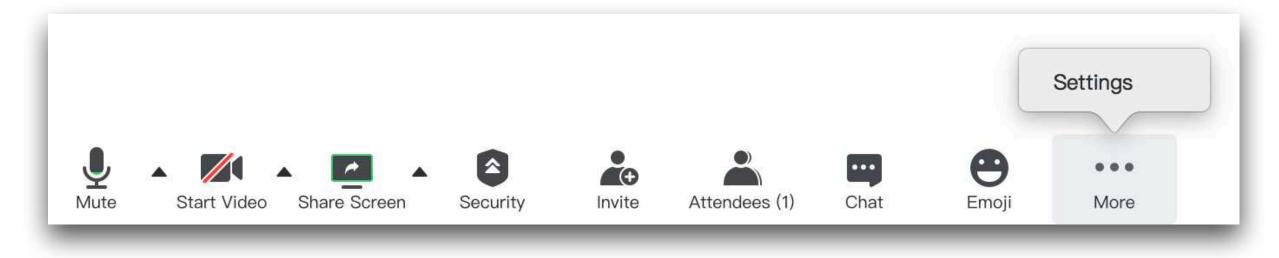

# • Mute:

You may mute yourself to avoid if it is the turn for others' speech.

### • Start Video:

You may turn on the video to say Hi to other attendees.

### • Share Screen:

You may turn on this function if you have any materials that you want to share with other attendees.

### • Invite:

You are allowed to invite new attendees during the meeting.

# • Attendees:

You can check the details of attendee list via this function.

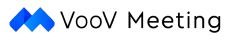

### • Chat:

You can initiate an instant chat with other attendees.

### · Emoji:

You are encouraged to express your opinions with emojis when you are in silent mode.

### Settings:

You are allowed to adjust the setting of audio, video and other relevant stuff.

### • Security:

You are allowed to adjust the setting of meeting management and attendee permissions.

# How to Set a Virtual Background in Meeting

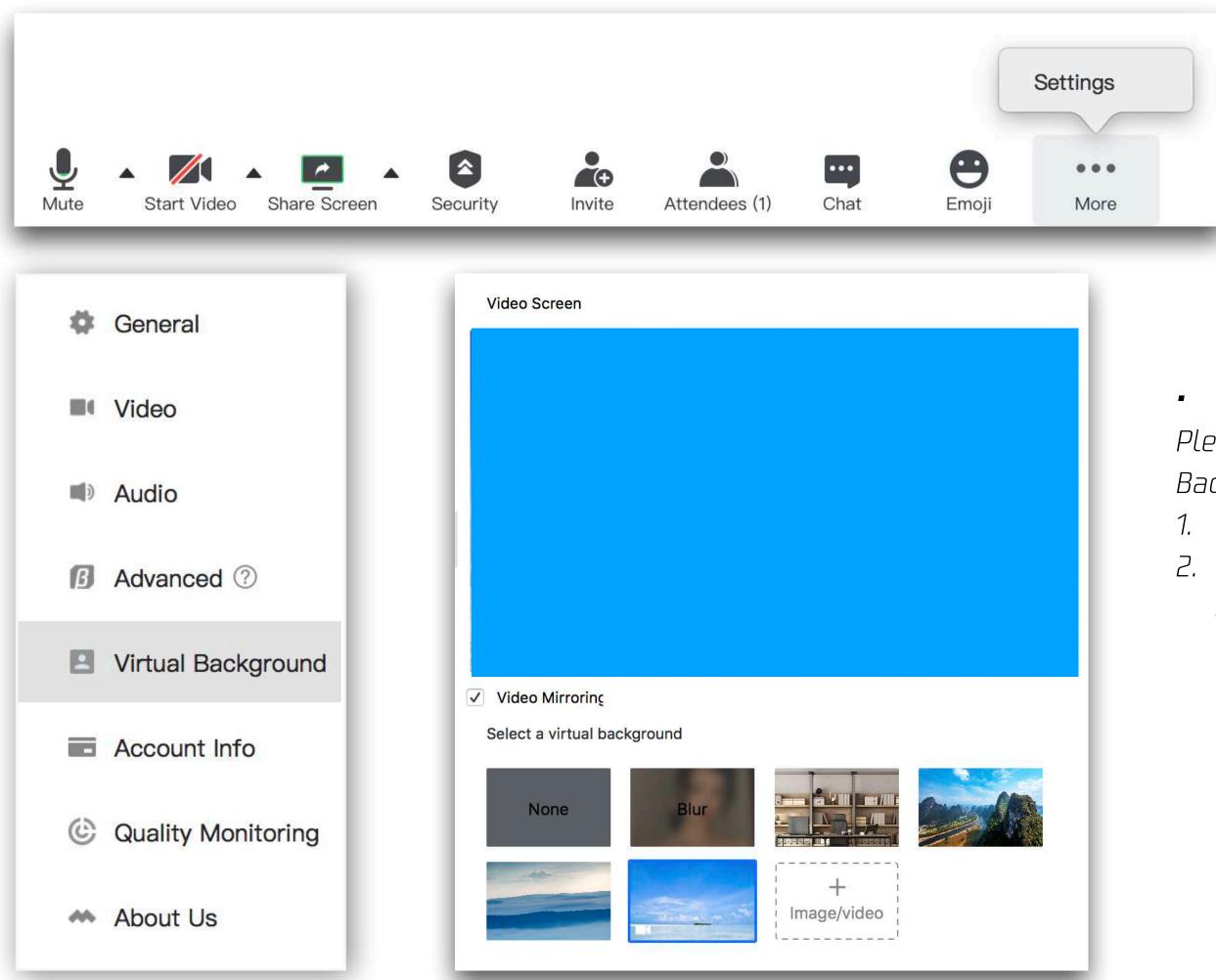

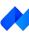

# Virtual Background:

Please click on "Settings" to get into the Menu and choose "Virtual Background".

- 1. You may choose to use any default images.
- 2. If you want to use a self-defined one, please choose "Support Images" and upload the image that you want to use to set for the background.

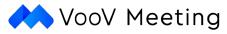